# **Creating an Actuator Part Two**

The steps covered in part two are:

- [Using the ControllableSpring \(toyLeg\\_example.cpp\)](#page-0-0)
	- [Ready toyLeg\\_example.cpp to use the ControllableSpring](#page-0-1) • [Add a ControllableSpring to the model](#page-0-2)
	-
	- [Defining controls](#page-1-0)
	- [Save the resulting motion as a different file](#page-1-1)
	- [Build and run the example](#page-1-2)

## <span id="page-0-0"></span>Using the ControllableSpring (toyLeg\_example.cpp)

We can now use the ControllableSpring class in an example to see its effects. The toyLeg\_example.cpp file we have provided implements a toy leg model that is driven by a PistonActuator (see toyLeg figure below).The model is built up in the sequence ground->linkage1->linkage2->block with pin joints between all the segments. The block is constrained to move only in the vertical direction. A PistonActuator called "piston" acts between the distal end of linkage1 and the center of the block. We will modify the main() routine to replace the piston actuator with a variable stiffness spring.

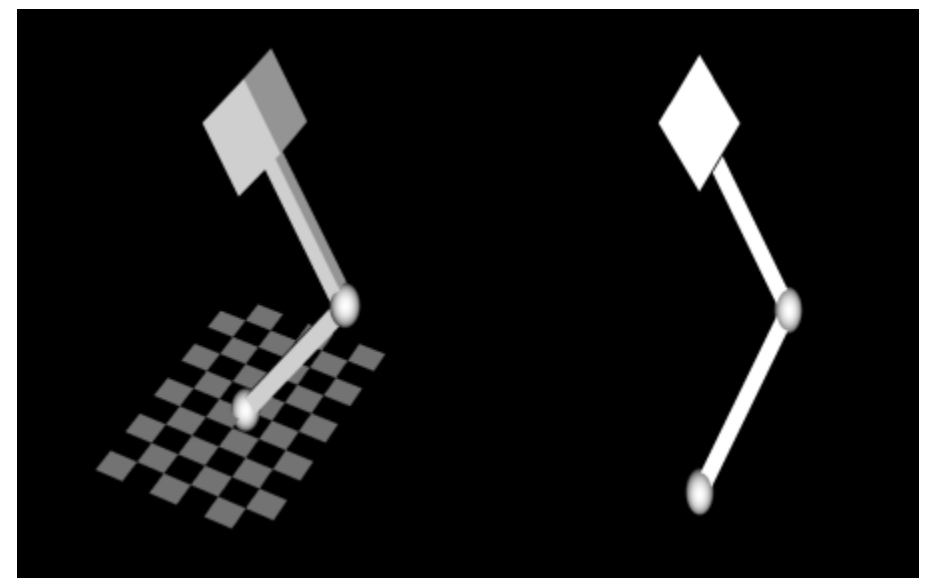

**toyLeg example**

## <span id="page-0-1"></span>**Ready toyLeg\_example.cpp to use the ControllableSpring**

Open the toyLeg\_example.cpp file, if you have not already done so. Add the ControllableSpring class to the included files as shown below.

```
#include "PistonActuator.h"
#include "ControllableSpring.h"
#include <OpenSim/OpenSim.h> 
using namespace OpenSim;
using namespace SimTK;
```
Within Visual Studios, locate the Actuators\_examples project. Right click it and select "Build" in order to rebuild toyLeg\_example.cpp and force the first build of ControllableSpring.h. You will need to switch from "Debug" to either "Release" or "RelWithDebInfo" if you do not have debuggable OpenSim libraries with which to link.

## <span id="page-0-2"></span>**Add a ControllableSpring to the model**

Find the line after the piston is added to the model. At this location, create a ControllableSpring. Set it up to have the identical geometry as the piston, and add it to the model.

```
osimModel.addForce(piston);
//++++++++++++++++++++++++++++++++++++++++++++++++++++++++++++++++++
// Add ControllableSpring between the first linkage and the second block
//++++++++++++++++++++++++++++++++++++++++++++++++++++++++++++++++++ 
ControllableSpring *spring = new ControllableSpring;
spring->setName("spring");
spring->setBodyA(block);
spring->setBodyB(&ground);
spring->setPointA(pointOnBodies);
spring->setPointB(pointOnBodies);
spring->setOptimalForce(2000.0);
spring->setPointsAreGlobal(false);
spring->setRestLength(0.8); 
osimModel.addForce(spring);
```
### <span id="page-1-0"></span>**Defining controls**

We will use prescribed controller for the toy leg model, we give the piston actuator a constant function and the spring actuator a piece-wise linear function to simulate change in stiffness.

```
PrescribedController *legController = new PrescribedController();
legController->setActuators(osimModel.updActuators());
// specify some control nodes for spring stiffness control
double t[] = \{0.0, 4.0, 7.0, 10.0, 15.0\}double x[] = \{1.0, 1.0, 0.25, 0.25, 5.0\}// specify the control function for each actuator
legController->prescribeControlForActuator("piston", new Constant(0.982));
legController->prescribeControlForActuator("spring", new PiecewiseLinearFunction(5, t, x));
osimModel.addController(legController);
```
#### <span id="page-1-1"></span>**Save the resulting motion as a different file**

Change the Save Results section in order to print the resulting toyLeg kinematics under a new file name.

```
// Save results 
Storage statesDegrees(manager.getStateStorage());
osimModel.updSimbodyEngine().convertRadiansToDegrees(statesDegrees);
//statesDegrees.print("PistonActuatedLeg_states_degrees.mot");
statesDegrees.print("SpringActuatedLeg_states_degrees.mot");
```
### <span id="page-1-2"></span>**Build and run the example**

- 1. Build the **Actuator\_examples** project again (see Section 4.3.3.1 above).
- 2. Then build the **INSTALL** project.
- 3. Make sure that the <OpenSim2.0\_intall\_dir>/bin directory appears at the front of your PATH. To check and/or set your PATH, go to Start -> System Properties (or System). Click on the Advanced tab and then select the Environment Variables button.
- 4. Navigate to the install directory and run the executable file, toyLeg\_example. After running the executable, use the GUI to open the model toyLeg. osim and load the new motion file (SpringActuatedLeg\_states\_degrees.mot). Upon visualizing the motion, you should see the block oscillate at different magnitudes and frequencies as the spring stiffness is varied over time.

Next: [Creating a Customized Muscle Model](https://simtk-confluence.stanford.edu:8443/display/OpenSim/Creating+a+Customized+Muscle+Model)

Previous: [Creating an Actuator Part One](https://simtk-confluence.stanford.edu:8443/display/OpenSim/Creating+an+Actuator+Part+One)

Home: [Scripting and Development](https://simtk-confluence.stanford.edu:8443/display/OpenSim/Scripting+and+Development) | [Developer's Guide](https://simtk-confluence.stanford.edu:8443/display/OpenSim/Developer%27s+Guide) | [Adding New Functionality](https://simtk-confluence.stanford.edu:8443/display/OpenSim/Adding+New+Functionality)